### **Bedienungs- und Installationsanleitung**

**Instructions for Operation and Installation** 

Mode d´emploi et Instructions d´Installation

Bedienings- en montagevoorschrift

ш

## **PROGRAMM GROTHE ECHO** PROGRAM GROTHE ECHO PROGRAM GROTHE ECHO PROGRAM GROTHE ECHO

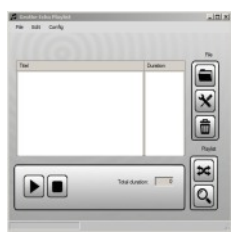

### Sehr geehrte Kundin, sehr geehrter Kunde,

mit diesem Programm haben Sie ein Qualitäts-Produkt erworben, das wir für Sie mit größter Sorgfalt und mit höchstem Anspruch entwickelt haben.

In purchasing this software En achetant ce you have acquired a quality programme, vous avez product which we have developed for you with the greatest care and with the greatest possible precision.

Dear Customer

opté pour un produit de qualité que nous avons développé pour vous avec le plus grand soin et les exigences les plus élevées.

Chère cliente, cher client,

**D GB F NL**

Geachte klant,

Het programma dat u gekocht hebt, is een kwaliteitsproduct dat wij voor u met de grootste zorgvuldigheid en volgens de hoogste eisen hebben ontwikkeld.

**Engineered** in **GERMANY**

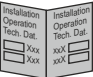

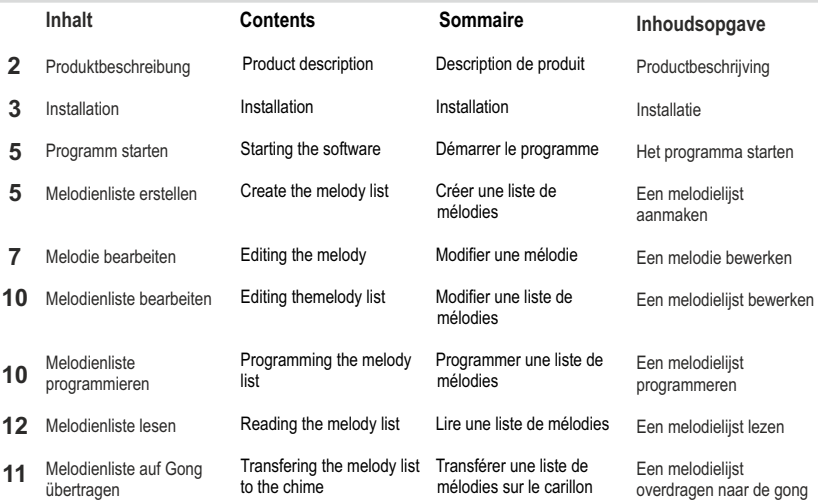

**!**

### **PRODUKT-BESCHREIBUNG**

### **Einleitung**

Gongs der Grothe Echo Serie lassen sich mit individuellen Ruftönen bespielen. Ruftöne werden zu Melodienlisten zusammen gefasst, die über eine Mikro-SD Speicherkarte auf den internen Melodienspeicher übertragen werden. Nach der Übertragung ist es nicht notwendig die Mikro-SD Speicherkarte im Gong zu belassen. Sie kann dann für andere Anwendungen z.B im Smartphone verwendet werden.

Grothe Echo Gongs verfügen über einen Melodienspeicher mit insgesamt 90 Sekunden Abspieldauer. Die Abspieldauer kann beliebig auf mehrere Ruftöne aufgeteilt werden.

!Den Klingeltastern, in Gongvarianten mit Funk auch den Funksendern, kann jeweils ein eigener Rufton zugeordnet werden. Schauen sie bitte zu den Einstellungen in die Bedienungsanleitung des Gongs.

!Zur Zusammenstellung von Melodienlisten dient das PC-Programm Grothe Echo"

!Stellen Sie die Melodienliste aus WAVund MP3-Dateien zusammen und speichern Sie sie auf eine Mikro-SD Speicherkarte ab.

!Das Programm verfügt über eine Schneidefunktion, mir der aus längeren Musikstücken einzelne Sequenzen geschnitten werden können.

### **Introduction**

**PRODUCT DESCRIPTION**

**D GB**

!Chimes of the Grothe Echo range can be loaded with ring tones. Ring tones are integrated to melody lists which can be loaded to the internal melody memory by means of a micro-SD card. After the transfer it is not necessary to leave the micro SD card in the chime. You can use the card for other applications e.g. in a smartphone.

Grothe Echo chimes have a melody memory with a total playing time of 90 seconds. The playing time can be split in several ring tones. XYou can assign a

dedicated ring tone to the bell pushbuttons and to the transmitters in the case of wireless chime versions.. Refer to the operating manual of the chime for details of the settings.

The PC software "Grothe Echo" can be used to put together melody lists.

Create a melody list using WAV or MP3 files and save it onto the micro SD card.

 $\mathscr{I}$ The software has a cutting function, this enables you to cut individual sequences from longer pieces of music.

### **DESCRIPTION DE PRODUIT**

### **Introduction**

Les carillons de la série Grothe Echo peuvent sonner avec des tonalités d'appel individuelles. Les tonalités d'appel sont réunies dans des listes de mélodies qui sont transférées vers la mémoire interne des mélodies à l'aide d'une carte-mémoire micro-SD. Après le transfert, il n'est pas nécessaire de laisser la carte-mémoire micro-SD dans le carillon. Elle peut être utilisée pour d'autres applications, par ex. dans le smartphone. Les carillons Grothe Echo disposent d'une mémoire de mélodies d'une durée totale de 90 secondes. La durée peut être librement répartie entre plusieurs tonalités d'appel. Une tonalité d'appel

propre peut être attribuée à chaque bouton de sonnette et à chaque émetteur radio pour les carillons sans fil. Consultez le chapitre consacré aux réglages dans le mode d'emploi du carillon.

Le programme informatique « Grothe Echo » sert à créer des listes de mélodies. Créez des listes de mélodies à partir de fichiers WAV et MP3 et enregistrez-les sur une carte-mémoire micro-SD. Le programme dispose

d'une fonction de découpe qui permet de découper les longues mélodies en différentes séquences.

## **PRODUCT BESCHRIJVING**

### **Inleiding**

**F NL**

Gongs van de Echoserie van Grothe kunnen met verschillende beltonen worden geladen. Beltonen worden samengebracht in melodielijsten die via een micro-SDgeheugenkaart naar het interne melodiegeheugen worden overgedragen. Na de overdracht is het niet nodig om de micro-SD-geheugenkaart in de gong te laten zitten. Ze kan dan voor andere toepassingen, zoals bijv. in een smartphone, worden gebruikt.

Echo-gongs van Grothe beschikken over een melodiegeheugen met in totaal 90 seconden speelduur. De speelduur kan naar wens over verschillende beltonen worden verdeeld.

!Aan de belknoppen en bij draadloze gongs ook aan de zenders kan telkens een eigen beltoon worden toegewezen. Raadpleeg de handleiding van de gong voor de instellingen.

Het pc-programma 'Grothe Echo' dient om melodielijsten samen te stellen.

!Stel een melodielijst samen met wav- en mp3 bestanden en bewaar hem op een micro-SDgeheugenkaart.

!Het programma beschikt over een knipfunctie waarmee u afzonderlijke fragmenten uit een langer muziekstuk kunt knippen.

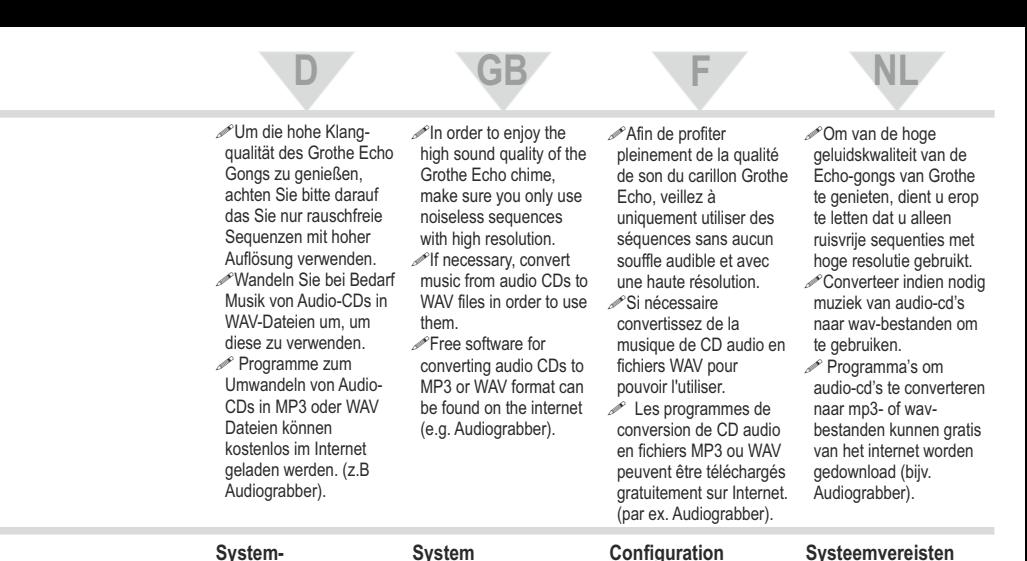

### **Systemvoraussetzungen**

### !Personalcomputer mit Windows XP Windows7 oder kompatible Betriebssysteme. !PC-Lautsprecher. !Kartenleser für Mikro-SD Speicherkarten ! Mikro SD Speicherkarte 2GB bis 32GB (FAT oder FAT32). !Administratorrechte für die Installation.

!**Wichtiger Hinweis:**

## **requirements** !Personal computer with

Windows XP, Windows7 or compatible OS PC loudspeaker(s) !Cardreader for micro-

SD memory cards Micro SD card 2GB to 32GB

(FAT or FAT32) !Administrator rights for installation

## **INSTALLATION INSTALLATION INSTALLATION INSTALLATIE**

SD<sub>1</sub>

**minimale requise** !Ordinateur personnel avec Windows XP, Windows7 ou système d'exploitation compatible. !Haut-parleur d'ordinateur. !Lecteur de carte pour cartes-mémoires micro**Systeemvereisten** !Pc met Windows XP,

Windows 7 of een

compatibel besturingssysteem !Pc-luidsprekers !Micro-SD-kaartlezer !Micro-SDgeheugenkaart van 2 GB tot 32GB (FAT of FAT32) Beheerdersrechten voor de installatie

Carte-mémoire micro-SD de 2 GB jusquà, 32GB. (FAT ou FAT32) !Droits d'administrateur

# !**Belangrijke**

**opmerking:** Om deze software te installeren, hebt u

beheerdersrechten nodig. Als u twijfels hebt, neem dan contact op met uw beheerder.

!Plaats de bijgeleverde cd-rom in de cd-speler van uw computer.

Zodra de cd-rom in de cd-speler zit, start de installatie volledig automatisch, tenzij de autorunfunctie van uw pc is uitgeschakeld.

*Com de installatie* handmatig te starten. start u het programma 'Setup.exe' op de cdrom.

Zur Installation dieser Software benötigen Sie Administratorrechte. Wenn Sie unsicher sind wenden Sie sich bitte an ihren Administrator.

!Legen Sie die mitgelieferte CD-ROM in das CD Laufwerk Ihres Computers ein.

!Nach dem Einlegen der CD-ROM startet die Installation vollautomatisch, sofern die Autorun-Funktion ihres Pcs nicht

deaktiviert ist. **Zum manuellen Starten** 

der Installation starten Sie bitte das Programm "Setup.exe" auf der CD-ROM.

### !**Important note:** You must have

administrator rights to install the software. If you are not sure, contact your administrator. Insert the CD-ROM provided in the CD drive of your computer.  $\mathscr{P}$ After you insert the CD-ROM installation starts automatically unless the autorun function of your PC has been deactivated. **To start the installation** manually start the "setup.exe" program on the CD-ROM.

# !**Remarque**

**importante :** Pour installer ce logiciel, vous devez disposer des droits d'administrateur. En cas de doute, veuillez vous adresser à votre administrateur.

!Insérez le CD-ROM fourni dans le compartiment à CD de votre ordinateur.

!Une fois le CD-ROM inséré, l'installation démarre automatiquement si la fonction Autorun de votre

ordinateur n'a pas été désactivée. Pour le démarrage

manuel de l'installation, veuillez démarrer le programme « Setup.exe » sur le CD-ROM.

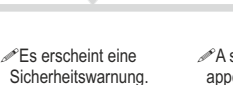

Klicken Sie auf die Schaltfläche Installieren"  $\mathscr{P}$ A security warning appears Click the "Install" button.

Un avertissement apparaît. Cliquez sur le bouton « Installer »

**Er verschijnt een** waarschuwing. Klik op 'Installeren'.

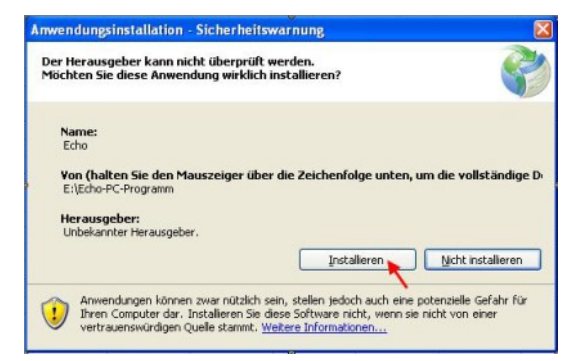

!Das Grothe Echo Programm verwendet das NET Framework von Microsoft. Dieses ist Bestandteil von Windows7. Winows XP verfügt standardmäßig nicht über das NET Framework, es kann aber nachträglich installiert werden. Das NET Framework ist auf der CD-ROM vorhanden und wird, wenn nicht bereits auf dem PC vorhanden, automatisch installiert. Es erscheint das folgende Fenster.

The Grothe Echo program use the NET framework of Microsoft. This is part of Windows7 Windows XP does not have the NT framework as standard, it can be installed later. The NET framework is on the CD-ROM.and is installed automatically if it is not already available on the PC The following window appears.

Le programme Grothe Echo utilise NET Framework de Microsoft. Cette application fait partie de Windows7. !Normalement, Winows XP ne dispose pas de l'application NET Framework, mais celle-ci peut être installée ultérieurement. L'application NET Framework est disponible sur le CD-ROM et est automatiquement installée lorsqu'elle n'est pas présente sur l'ordinateur. La fenêtre suivante apparaît alors.

!Het Echo-programma van Grothe maakt gebruik van NET Framework van Microsoft. Dat maakt deel uit van Windows 7.

!Windows XP beschikt standaard niet over NET Framework, maar het kan wel achteraf worden geïnstalleerd. NET Framework is ook op de cd-rom beschikbaar en indien het zich niet op uw pc bevindt, wordt het automatisch geïnstalleerd. Het volgende venster verschijnt.

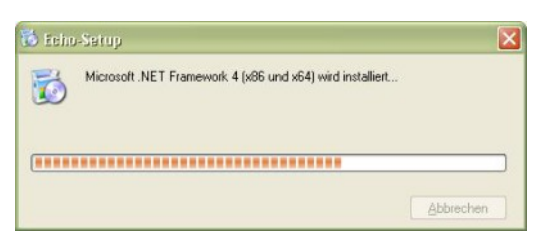

!Die Installation des NET !Installation of the NET Framework nimmt einige Minuten in Anspruch. !Nach erfolgreicher Installation startet das Grothe Echo Programm automatisch.

framework takes a few minutes. !Once installation has been completed, the Grothe Echo software starts automatically.

!L'installation de NET Framework prend quelques minutes. **Exxx** lorsque l'installation est exxx terminée, le programme Grothe Echo démarre automatiquement.

!De installatie van NET Framework kan enkele minuten duren.

### **<sup>5</sup> D GB F NL** !Das Programm lässt sich auch über das Startmenü Ihres Pcs starten !Betätigen Sie dazu "Start" -> "Programme. -> Grothe GmbH" -> .Echo". Le programme peut également être démarré à l'aide du menu Démarrer de votre ordinateur !Allez dans « Démarrer » -> « Programmes »  $\mathscr{P}$ Het programma kan worden gestart via het startmenu van uw pc. !Klik op 'Start' -> 'Standaardprogramma's' -> .Grothe GmbH -> Echo" **PROGRAMM STARTEN HET PROGRAMMA STARTEN DÉMARRER LE PROGRAMME STARTING THE SOFTWARE** Xou can also start the software via the start menu of your PC.  $\mathscr{P}$ For this, click "Start" -> "Programs" -> .Grothe GmbH  $\geq$   $Echo<sup>th</sup>$ The software window

Fig. 1 appears.

Het venster zoals in afb. 1 verschijnt.

 $\vert \Box \vert \times$  $C<sub>1</sub>$ Fie Total duration:

-> .Grothe GmbH  $\geq$   $Echo<sup>u</sup>$ !La fenêtre du programme représentée dans la fig. 1 apparaît.

**Abb. 1 Fig. 1 Afb. 1**

**MELODIENLISTE ERSTELLEN**

!Es erscheint das Programmfenster Abb1.

!Mit dem Grothe Echo Programm lassen sich Melodienlisten erstellen, lesen und bearbeiten, mit denen sich Gongs der Grothe Echo Serie programmieren lassen. Abb. 1 zeigt das Programmfenster mit leerer Melodienliste !Betätigen Sie die Schaltfläche "Datei öffnen" rechts oben im Programmfenster um ein **Dateiauswahlfenster** (Abb. 2) zu öffnen.

# **MELODY LIST**

!With the Grothe Echo software you can create, read and edit melody lists which you can then use to program the chimes of the Grothe Echo range.

 $\mathscr{P}$ Fig. 1 shows the software window with an empty melody list. Click the button "Open

file" in the top right-hand corner of the window to open a file selection window. (Fig. 2).

# **CRÉER UNE LISTE<br>
MELODY LIST DE MÉLODIES**

Le programme Grothe

Echo permet de créer, de lire et de modifier des listes de mélodies à programmer sur les carillons de la série Grothe Echo. La fig. 1 montre la fenêtre du programme avec une liste vide de mélodies Cliquez sur le bouton « Ouvrir fichier » en haut à droite dans la fenêtre du programme pour ouvrir la

fenêtre de sélection des fichiers (fig. 2).

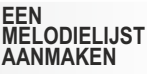

aangemaakt, gelezen en bewerkt worden, om daarmee de gongs van de Echo-serie van Grothe te programmeren. Afb. 1 toont het programmavenster met een lege melodielijst. !Klik op 'Bestand openen' rechts bovenaan in het programmavenster om het venster voor het selecteren van bestanden (afb. 2) te

openen.

**EEN AANMAKEN**

> !Met het Echoprogramma van Grothe kunnen melodielijsten

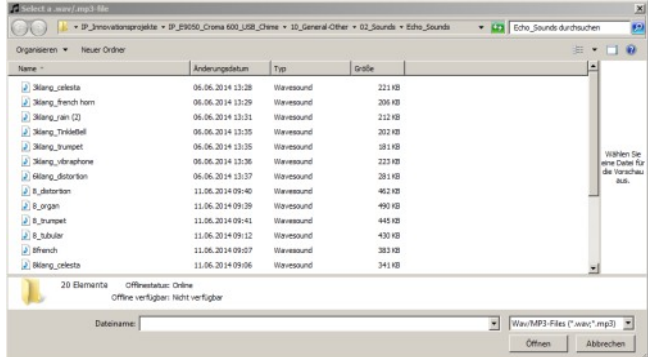

**Abb. 2 Fig. 2 Afb. 2**

!Wählen Sie eine oder mehrere Audio-Dateien aus, um Sie der Melodienliste zuzufügen. !Es können Dateien im .WAV" Format und im "MP3" Format ausgewählt werden. !Schließen Sie die Auswahl durch Betätigung der Schaltfläche "Öffnen" ab. !MP3 Dateien werden automatisch in WAV Dateien konvertiert. !Durch die Konvertierung werden die MP3 Dateien nicht verändert. !Konvertierte Dateien werden in der Melodienliste mit ihrem Namen und der Abspieldauer angezeigt. !WAV-Dateien werden mit vollständigem Pfad, Dateiendung und der Abspieldauer angezeigt (Abb. 3)

Choose one or several audio files to add these to the melody list.

- You can choose files in the format "WAV" or "Mp3".
- $\mathscr{P}$ Finish your choice with the pushbutton "Open"  $\mathscr{P}$ Finish your choice by
- clicking the "Open" button. !MP3 files are converted
- to WAV files automatically.
- The MP3 files are not changed by the conversion.
- Converted files are shown in the melody list by name and playing time.
- !WAV files are displayed with the complete path, file extension and playing time (Fig. 3).

*S* Sélectionnez un ou plusieurs fichiers audio pour les ajouter à la liste des mélodies.  $\mathscr{P}$ ll est possible de

- sélectionner des fichiers au format « WAV » et « MP3 ».
- **Terminez la sélection**
- en cliquant sur le bouton « Ouvrir ».
- Les fichiers MP3 sont automatiquement convertis en fichiers WAV.
- **Example 2** Conversion ne modifie pas les fichiers M<sub>p3</sub>.
- $\mathbb{Z}$  Les fichiers convertis s'affichent avec leur nom et leur durée dans la liste des mélodies.
- Les fichiers WAV s'affichent avec le chemin complet, l'extension du fichier et la durée (fig. 3).
- **∕Selecteer** één of meerdere audiobestanden om aan de melodielijst toe te voegen.
- Er kunnen alleen bestanden in het wav- of het mp3-formaat worden geselecteerd.
- !Voltooi de selectie door op 'Openen' te klikken.
- !Mp3-bestanden worden automatisch geconverteerd naar wavbestanden.
- De mp3-bestanden worden niet gewijzigd
- door deze convertering. De geconverteerde bestanden worden in de melodielijst weergegeven met hun naam en speelduur.
- !Wav-bestanden worden met compleet pad, extensie en speelduur weergegeven (afb. 3).

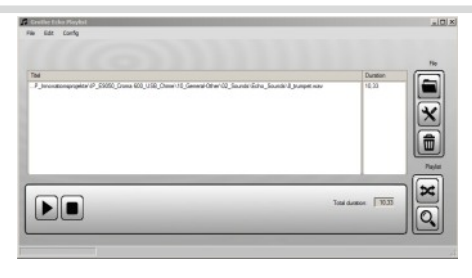

**Abb. 3 Fig. 3 Afb. 3**

!Unterhalb der Melodien Liste wird die Gesamt-Abspieldauer angezeigt. Gongs der Grothe Echo Serie verfügen über einen Medienspeicher mit einer Gesamtabspieldauer von 90 Sekunden.

!Die Gesamtabspieldauer der Melodienliste wird bei Überschreitung dieser Zeit rot markiert. !Sinnvolle Längen für einzelne Ruftöne sind 2 bis 12 Sekunden.

**MELODIE BEARBEITEN**  $\mathscr{P}$ The total playing time is shown underneath the melody list.

!Chimes of the Grothe Echo range have a media memory with a total playing time of 90 seconds.

The total playing time of the melody list is marked red if this period is .<br>exceeded

!Reasonable durations for individual ring tones are 2 to 12 seconds.

La durée totale s'affiche sous la liste des mélodies. Les carillons de la série Grothe Echo disposent d'une mémoire d'une durée totale de 90 secondes.

el a durée totale de la liste des mélodies s'affiche en rouge lorsque ce temps est dépassé.

 $\ell$  a durée des différentes tonalités d'appel doit être comprise entre 2 et 12 secondes.

!Onder de melodielijst wordt de totale speelduur weergegeven.

Gongs van de Echoserie van Grothe beschikken over een melodiegeheugen met een totale speelduur van 90 seconden.

!Bij overschrijding van deze duur wordt de totale speelduur van de melodielijst rood gemarkeerd.

!Normale lengtes voor afzonderlijke beltonen liggen tussen 2 en 12 seconden.

### **EEN MELODIE BEWERKEN**

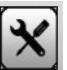

!Wählen Sie den gewünschten Melodienausschnitt jeder einzelnen Datei aus.

!Markieren Sie dazu die zu bearbeitende Datei und betätigen Sie dann die Schaltfläche Bearbeiten"  $\mathscr{E}$ Es wir ein neues

Fenster .Echo Waveeditor" geöffnet. (Abb. 4)

part of the melody for each individual file.  $\mathscr I$  To do this, mark the file you wish to edit and then click the "Edit" button.  $\mathscr{P}$ A new window "Echo

Choose the required

Waveeditor" opens. (Fig. 4)

# **MODIFIER UNE MÉLODIE EDIT THE MELODY**

**E** Sélectionnez la séquence de mélodie souhaitée dans chaque fichier.

!Pour cela, cochez le fichier à modifier et cliquez sur le bouton « Modifier ». Une nouvelle fenêtre « Echo Waveeditor » s'ouvre. (fig. 4)

!Selecteer het gewenste fragment uit elk bestand. !Markeer daartoe het te bewerken bestand en klik vervolgens op 'Bewerken'. Het venster 'Echo Waveeditor' wordt

geopend (afb. 4).

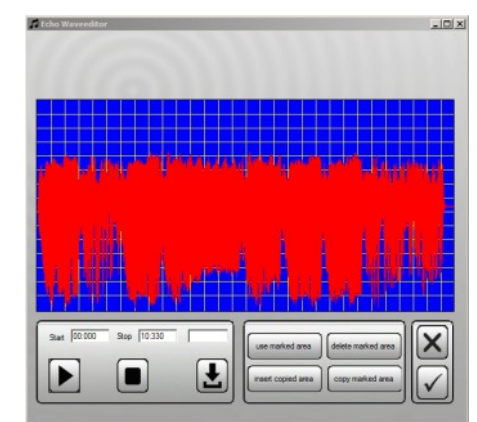

Fig. 4 Afb. 4 !Im Waveeditor wird die

Abb. 4

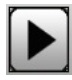

dargestellt. !Mit der Schaltfläche "Play" wird die Melodie abgespielt. Dabei zeigt eine Markierung in der

den Abspielvorgang.

!The Waveeditor shows the melody in the form of a graph.

The "Play" button starts the melody. A mark shows the current position of the melody on the graph.

!Click the "Stop" button to interrupt the playback.

!Dans Waveeditor, la mélodie est représentée de manière graphique. !Le bouton « Play » permet de jouer la mélodie. Un repère dans le graphique indique la position en cours.

Le bouton « Stop » permet d'interrompre la mélodie.

!In Waveeditor wordt de melodie grafisch weergegeven. Als u op 'Play' klikt, wordt de melodie afgespeeld. Een markering op de grafiek toont daarbij het punt dat op dat moment wordt afgespeeld. !Met 'Stop' onderbreekt u het afspelen.

Melodie graphisch

Grafik die aktuell gespielte Position an. !Mit der Schaltfläche

"Stop" unterbrechen Sie

- !Klicken Sie dazu einfach an die gewünschte Stelle.
- !Wenn Sie den gewünschten Ausschnitt identifiziert haben, markieren Sie diesen mit
- der Maus. !Dazu mit der Maus auf den Beginn dieser Stelle klicken und bei gedrückter Maustaste
- den Bereich markieren. !Nach Loslassen der Maustaste wird der gewählte Bereich farbig hinterlegt. (Abb. 5)

You can set the mark using the mouse.

- To do this, simply click the mouse button in the required place.
- When you have identified the section you want, mark this with the mouse
- $\mathscr I$  To do this, click the mouse button at the beginning of this sequence and keep the mouse button pressed to mark the area
- $\mathscr{P}$ After the release of the mouse button the area is coloured. (Fig. 5)

Le repère peut également être déplacé à l'aide de la souris. Pour cela, cliquez simplement sur l'endroit souhaité.

- Lorsque vous avez identifié la séquence souhaitée, marquez-la à l'aide de la souris.
- !Pour cela, cliquez au début de cette séquence à l'aide de la souris et marquez la séquence en maintenant la touche de la souris enfoncée.
- Lorsque vous lâchez la touche de la souris, la séquence sélectionnée est marquée en couleur. (fig. 5)

!De markering kan ook met de muis worden geplaatst.

- !Klik daarvoor op het gewenste punt. Als u het gewenste
- fragment hebt geïdentificeerd, dient u het met de muis te markeren.
- $\mathscr{O}$ Klik met de muis op het begin van het fragment en markeer het fragment terwijl u de muisknop ingedrukt houdt.
- $\mathscr{P}$ Åls u de muisknop loslaat, is het fragment met kleur gemarkeerd (afb. 5).

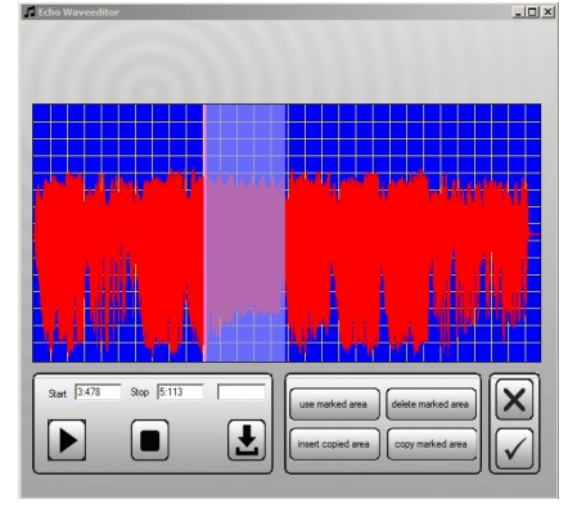

Ahh $5$ Fig. 5 Afb. 5

use marked area

!Durch Betätigen der Schaltfläche Bereich übernehmen" werden alle nicht markierten Bereiche entfernt. !Dabei wird die Original Datei nicht verändert. Statt

dessen legt das Programm eine Arbeitskopie an. !Der zuvor markierte

Bereich wird nun mit größerer Auflösung dargestellt. (Abb. 6) !Verlassen sie den Waveeditor mit der Schaltfläche"OK" um die Änderungen zu übernehmen.

!Click the button "Use marked area" to delete all the non-marked areas.  $\mathscr I$ The original file is are not changed. The software creates a working copy instead.

 $\mathscr I$ The marked area is now shown with a greater resolution. (Fig. 6) Click the "OK" button to leave the Waveeditor.

En cliquant sur le bouton « Accepter la séquence », toutes les séquences non marquées sont supprimées.

Cela ne modifie pas le fichier original. En effet, le programme crée une copie de travail.  $\mathbb{Z}$ La séquence

préalablement marquée est désormais représentée avec une plus grande résolution.  $(fia<sub>6</sub>)$ 

!Quittez Waveeditor à l'aide du bouton « OK » pour accepter les modifications.

!Als u op 'Fragment bevestigen' klikt, wordt alles wat niet gemarkeerd is, verwijderd.

Het originele bestand wordt daarbij niet gewijzigd. Het programma maakt een werkkopie aan. Het eerder

- gemarkeerde fragment wordt nu met een grotere resolutie weergegeven  $(afh \n6)$
- Sluit Waveeditor door op 'OK' te klikken, om de wijzigingen te bevestigen.

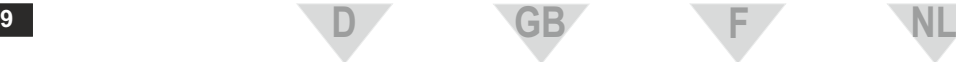

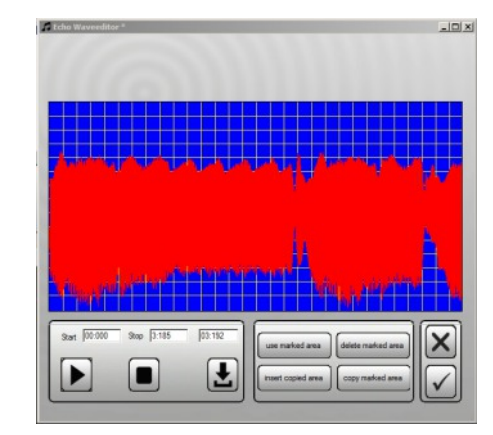

Abb. 6 Fig. 6 Afb.6

In der Melodienliste des Programmfensters erscheint die bearbeitete Datei ohne Pfadnamen und Dateierweiterung, da die Originaldatei nicht verändert wurde, sondern eine Kopie erstellt wurde. !Bearbeiten Sie alle Dateien entsprechend bis die Gesamtdauer von 90 Sekunden nicht mehr überschritten wird. (Abb. 7)

 $\mathscr{P}$ The edited file appears with a path name and data extension on the melody list in the software window, since the original file has not been changed, rather a copy has been made. Edit all files accordingly until the total playing time no longer exceeds 90 seconds. (Fig. 7)

!Dans la liste des mélodies de la fenêtre du programme, le fichier modifié apparaît sans chemin et sans extension, parce que le fichier original n'a pas été modifié, mais qu'une copie a été créée.  $\mathscr{P}$ Modifiez tous les

fichiers ainsi jusqu'à ce que la durée de totale de 90 secondes ne soit plus dépassée. (fig. 7)

 $\mathscr{P}$ In de melodielijst van het programmavenster verschijnt het bewerkte bestand zonder pad en extensie, omdat het originele bestand niet gewijzigd en een kopie aangemaakt werd. **Example 1999**<br>Bewerk alle bestanden

op dezelfde manier, tot de totale duur van 90 seconden niet meer wordt overschreden. (afb. 7)

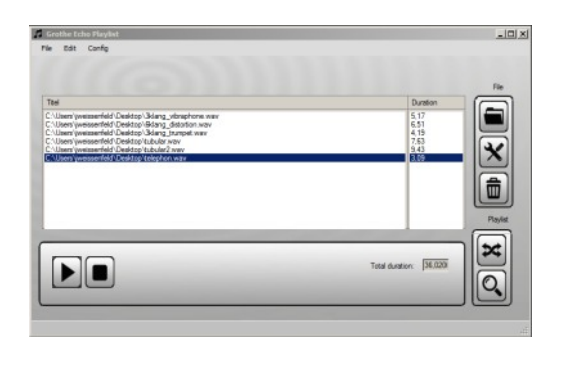

Abb. 7 Fig. 7 Afb. 7

## **MEDIENLISTE BEARBEITEN**

- !Mit der Schaltfläche "Datei öffnen" fügen Sie der Melodienliste weitere Ruftöne zu.
- !Durch Anklicken eines Melodienamens mit der Maus können Sie einzelne Ruftöne markieren.
- !Löschen Sie markierte Ruftöne durch betätigen der Schaltfläche Entfernen" aus der Melodienliste. Dabei werden keine Dateien vom Datenträger entfernt. !Spielen Sie markierte
- Ruftöne durch betätigen der Schaltfläche "Abspielen" ab. !Bearbeiten Sie markierte Ruftöne durch anklicken der Schaltfläche "Bearbeiten"
- !Ändern Sie die Reihenfolge der Ruftöne in der Melodienliste durch anklicken und verschieben Sie den Rufton bei gedrückter Maustaste.

### !With the "Open file" button you add more ring tones to the melody list. !You can mark individual

**D GB**

ring tones by clicking the mouse button on the melody name.

**EDIT MELODY THE MEDIALIST** 

- To delete a marked ring tone from the melody list, click the "Delete" button. No files are deleted from the data medium.
- $\mathscr I$  To play a marked ring tone click the "Play" button.
- $\mathscr I$ To edit a marked ring tone click the "Edit" button.
- To change the order of the ring tones on the melody list, click on the ring tone and keep the mouse button pressed to move the ring tone.

## **MODIFIER UNE MÉLODIES**

Le bouton « Ouvrir fichier » permet d'ajouter des tonalités d'appel à la liste des mélodies. !En cliquant sur un nom

- de mélodie avec la souris, vous pouvez marquer différentes tonalités d'appel.
- Supprimez les tonalités d'appel de la liste des mélodies en cliquant sur le bouton « Supprimer ». Cela ne supprime pas les fichiers du support de données.
- !Écoutez les tonalités d'appel marquées en cliquant sur le bouton « Écouter ».
- !Modifiez les tonalités d'appel marquées en cliquant sur le bouton « Modifier ».
- !Modifiez l'ordre des tonalités d'appel dans la liste des mélodies en cliquant sur la tonalité d'appel et en la déplaçant en maintenant la touche de la souris enfoncée.

### **EEN MELODIELIJST BEWERKEN**

**F NL**

- !Met 'Bestand openen' voegt u nog meer beltonen toe aan de melodielijst.
- !Door met de muis op een melodienaam te klikken, kunt u afzonderlijke beltonen markeren.
- Als u in de melodielijst op 'Verwijderen' klikt, worden de gemarkeerde beltonen uit de melodielijst verwijderd. Daarbij worden geen bestanden van de gegevensdrager verwijderd.
- Als u op 'Afspelen' klikt worden de gemarkeerde beltonen afgespeeld. !Als u op 'Bewerken'
- klikt, kunt u de gemarkeerde beltonen bewerken.
- U kunt de volgorde van de beltonen in de melodielijst wijzigen. door op een beltoon te klikken en hem met ingedrukte muisknop te verslepen.

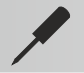

命

 $\star$ 

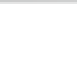

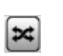

- o O o Ł. O o Đ  $\overline{\mathsf{x}}$ o
- Abb. 8 Fig. 8  $A$ fb. 8

### **MELODIENLISTE PROGRAMMIEREN**

Legen Sie eine formatierte Mikro-SD Karte in den angeschlossenen Kartenleser ein. !Betätigen Sie die **Schaltfläche** .Programmieren".  $\sim$ Nun öffnet sich ein Fenster in dem alle Laufwerke ihres PCs aufgelistet sind (Abb. 8) !Wählen Sie aus der Liste die eingelegte Speicherkarte aus. !Die Melodienliste wird mit dem Dateinamen "Echo.c6f" im Haupt-Verzeichnis der Speicherkarte abgelegt.  $\mathscr{P}$  Sollte sich auf der Speicherkarte bereits eine Datei mit diesem

Namen befinden, erfolgt eine Sicherheitsabfrage. Insert a formatted micro-SD card into the connected card reader.

- $\mathscr{P}$ A window showing all the drives on your PC appears (Fig. 8).
- stored under the name "Echo.c6f" in the main directory of the memory card. Alnes are the micro-SD card into the micro-SD connected card reader.<br>  $\bullet$  connected card reader.<br>  $\bullet$  connected card reader.<br>  $\bullet$  connected card reader.<br>  $\bullet$  connected carte interaction.<br>  $\bullet$  Cliquez sur le bouse  $\bullet$
- name already on the memory card, a security<br>query will appear.
- micro-SD formatée dans le lecteur de carte branché.
- !Cliquez sur le bouton « Programmer ».

Une fenêtre dans laquelle apparaissent tous les lecteurs de votre ordinateur s'affiche (fig. 8)

- Sélectionner la cartemémoire insérée dans la liste.
- !La liste des mélodies est enregistrée sous le nom de fichier
- « Echo.c6f » dans le répertoire principal de la carte-mémoire.
- Si un fichier avec ce nom existe déjà sur la carte-mémoire, une demande de confirmation

apparaît

### **EEN MELODIELIJST PROGRAMMEREN**

- !Plaats een geformatteerde micro-SD-kaart in een
- aangesloten kaartlezer.
- !Klik op 'Programmeren'. !Nu opent een venster
- waarin alle drives van uw pc worden weergegeven  $(afh 8)$
- Selecteer de
- geheugenkaart in de lijst. De melodielijst wordt met de bestandsnaam 'Echo.c6f' in de hoofdmap van de
- geheugenkaart opgeslagen. Als zich op de
- geheugenkaart reeds een bestand met dezelfde naam bevindt, verschijnt een waarschuwing.

- !Click the "Program" button.
- $\mathscr{S}$  Select the inserted memory card from the
- list.  $\mathscr{P}$ The melody list is
- $\mathscr{P}$  If there is a file with this

**CRÉER UNE LISTE DE MÉLODIES PROGRAMMING THE MELODY LIST**

!Der Programmiervorgang kann einige Sekunden dauern, das Programm weist auf die erfolgte Programmierung hin.

!**Hinweis:**

Gongs der Grothe Echo Serie erwarten die Melodienliste immer unter dem Namen "Echo.c6f" im Hauptverzeichnis der Speicherkarte.  $\mathscr{P}$ Sie können diese Datei mit dem Windows-Explorer umbenennen und in Unterverzeichnissen ablegen. Somit ist es auch möglich sich eine Sammlung unterschiedlicher Melodienlisten anzulegen. Um eine dieser Melodienlisten in den Gong zu übernehmen, muss diese Liste wieder in "Echo.c6f" umbenannt und in das Hauptverzeichniss der Speicherkarte kopiert werden.

 $\mathscr{P}$ The programming operation can last a few seconds. The software indicates that programming has finished.

### !**Note:**

**D GB**

The chimes in the Grothe Echo range always expect to find the melody list under the name "Echo.c6f" in the main directory of the memory card.

- Xou can rename the file using the Windows Explorer and save it in a subdirectory.
- This allows you to create a collection of different melody lists. To import one of the melody lists to the chime, you have to rename the list back to "Echo.c6f" and copy the list to the main directory of the memory card.

!La programmation peut durer quelques minutes. le programme affiche l'état d'avancement de la programmation.

### !**Remarque :**

les carillons de la série Grothe Echo attendent toujours la liste des mélodies sous le nom « Echo.c6f » dans le répertoire principal de la carte-mémoire.

!Vous pouvez renommer ce fichier avec Windows-Explorer et l'enregistrer dans des sousrépertoires.

 $\mathscr{P}$ ll est donc possible de créer différentes listes de mélodies.

!Pour transférer une de ces listes de mélodies vers le carillon, cette liste doit à nouveau être renommée « Echo.c6f » et copiée dans le répertoire principal de la carte-mémoire.

### !Het

**F NL**

programmeerproces kan enkele seconden duren. Het programma geeft aan als het programmeren voltooid is.

!Opmerking:

Gongs van de Echo-serie van Grothe verwachten de melodielijst altijd onder de naam 'Echo.c6f' in de hoofdmap van de geheugenkaart.

Met de Windowsverkenner kunt u dit bestand een andere naam geven en het in een submap bewaren. <sup>2</sup>Zo kunt u ook een verzameling van

verschillende melodielijsten aanmaken. !Om een melodielijst in

de gong over te nemen, moet de lijst weer de naam 'Echo.c6f' krijgen en naar de hoofdmap van de geheugenkaart worden gekopieerd.

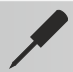

## **MELODIENLISTE LESEN**

 $\mathscr{P}$ Sie können eine

Speicherkarte oder

auswahlfenster eine Melodienliste aus. !Wenn die Melodienliste des Programms nicht leer ist, werden Sie gefragt ob die vorhandene Liste durch die zu lesende ergänzt oder ersetzt werden soll. !Nach Beantwortung dieser Abfrage werden die gelesenen Ruftöne in der Melodienliste aufgeführt.

bearbeiten.

**MELODY LIST**

Melodienliste von ihrer einem anderen Speicherort in das Programm laden und diese dann !Betätigen Sie dazu die Schaltfläche "Lesen". !Wählen sie im Datei-Xou can load a melody list from your memory card or another memory to the program and then edit the list. To do this, click the "Read" button. !Choose a melody list in the file selection window.

 $\mathcal{P}$  If the melody list of the program is not empty, the program will ask you if the existing list is to be supplemented or replaced.

 $\mathscr{P}$  After this query has been answered, the ring tones read in are listed in the melody list.

# **LIRE UNE LISTE DE MÉLODIES READING THE**

! Vous pouvez transférer une liste de mélodies à partir de votre cartemémoire ou d'un autre emplacement dans le programme et ensuite la modifier.

!Pour cela, cliquez sur le bouton « Lire ».

!Sélectionnez une liste de mélodies dans la fenêtre de sélection des fichiers.

Si la liste de mélodies du programme n'est pas vide, le programme vous demandera si la liste existante doit être complétée ou remplacée par la liste à lire.

!Lorsque vous aurez répondu à cette question, les tonalités d'appel lues s'afficheront dans la liste des mélodies.

### **EEN MELODIELIJST LEZEN**

!U kunt een melodielijst van uw geheugenkaart of een andere opslagplaats in het programma laden en vervolgens bewerken. !Klik daartoe op 'Lezen'.  $\mathscr{O}$ Kies een melodielijst in het venster voor het selecteren van bestanden.

 $\mathscr{P}$ Als de melodielijst in het programma niet leeg is, wordt u gevraagd of de bestaande lijst met de nieuwe lijst aangevuld of erdoor vervangen dient te worden

!Nadat u deze vraag hebt beantwoord, worden de gelezen beltonen in de melodielijst vermeld.

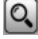

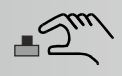

### **MELODIENLISTE AUF GONG ÜBERTRAGEN**

!Um die Melodienliste auf den Grothe Echo Gong zu übertragen, stecken Sie die Mikro-SD Speicherkarte mit den Kontakten voran und nach oben in die Kartenaufnahme des Gongs ein bis diese verriegelt.

!Betätigen Sie nun die -Taste bis die rote LED leuchtet.

**> >< - Taste loslassen.** !Nun startet die Programmierung. Dies wird durch ein abwechselndes Blinken der grünen und roten LED angezeigt.

!**Achtung:**

Während der Programmierung darf die Speicherkarte nicht entfernt und die Stromversorgung nicht unterbrochen werden. Andernfalls kann es im späteren Betrieb zu Fehlfunktionen kommen.

- !Eine Programmierung kann jederzeit wiederholt werden.
- !Nachdem die LEDs nicht mehr blinken, kann die Speicherkart entfernt werden; z.B. um sie in einem anderen Gerät zu verwenden.

!Einige Speicherkarten können eine schnellere Entladung der Batterien verursachen. Daher wird empfohlen, die Karte nach dem Programmieren aus dem Gong zu entfernen.

!Zum Entnehmen der Speicherkarte, diese weiter in den Gong hinein schieben bis die Verrieglung öffnet. Danach kann die Speicherkarte entnommen werden.

### **TRANSFER MELODY LIST TO CHIME**

**D GB**

 $\mathscr I$  To transfer the melody list to the Grothe Echo chime, insert the micro-SD-card with the contacts facing forwards and upwards into the slot. Push forward until it locks.

Now press the button until the red LED lights up.

Release the  $\gg$  button. !Now the programming starts. This is indicated by the green and red LEDs flashing alternately. !**Caution:**

During programming, the memory card must not be removed and the power supply must not be disconnected. Otherwise this can lead to malfunctions during later operation.

You can repeat the programming at any time.

 $\mathscr{P}$ After the LEDs have stopped flashing, you can remove the memory card and use it in another device, for example.

Some memory cards may cause a faster discharge of the batterie. therefore is it recommended to remove the memory card from the chime after programming

 $\rightarrow$  To remove the memory card, push it further into the chime until the lock opens. You can then remove the memory card.

## **TRANSFERE UNE MÉLODIES**

!Pour transférer la liste des mélodies vers le carillon Grothe Echo, insérez la carte-mémoire micro-SD avec les contacts vers l'avant dans le logement jusqu'à ce qu'elle s'encliquette. !Actionnez ensuite le bouton  $\equiv$  jusqu'à ce que la LED rouge s'allume. Relâchez la touche a La programmation débute. Les LED verte et

rouge clignotent alternativement pour indiquer que la programmation est en cours.

!**Attention :** Ne pas retirer la cartemémoire durant la programmation et ne pas couper l'alimentation électrique. Cela pourrait entraîner des dysfonctionnements par la suite.

La programmation peut être renouvelée à tout moment.

Lorsque les LED ne clignotent plus, la cartemémoire peut être retirée, par ex. pour être utilisée dans un autre appareil.

**Certaines cartes** mémoire peuvent causer un déchargement rapide de la batterie. Pour cela il est recommandé de retirer la carte mémoire du carillon après la programmation. !Pour retirer la carte-

mémoire, l'enfoncer dans le carillon jusqu'à ce que l'encliquetage s'ouvre. La carte-mémoire peut ensuite être retirée.

### **EEN MELODIELIJST OVER DE TRAGEN**

**F NL**

!Om de melodielijst naar de Echo-gong van Grothe over te dragen, duwt u de micro-SDgeheugenkaart met de contacten naar voren en naar boven in het kaartslot van de gong, tot hij vastklikt.

**EDruk nu op de > <** knop, tot de rode led brandt.

Eaat de > < knop los. !Nu start het programmeren. Dat wordt aangegeven doordat de groene en de rode led afwisselend knipperen.

!**Let op:** Tijdens het

programmeren mag de geheugenkaart niet worden verwijderd en mag de stroomtoevoer niet worden onderbroken. Anders kunnen zich fouten voordoen tijdens het latere gebruik.

!Het programmeren kan op elk moment worden herhaald.

!Als de leds niet meer knipperen, mag de geheugenkaart worden verwijderd, bijv. om in een ander apparaat te gebruiken.

Sommige geheugenkaarten kunnen een snelle ontlading van de batterij veroorzaken. Daarom wordt aanbevolen om de kaart na het programmeren van de

gong te verwijderen... !Om de geheugenkaart te verwijderen, duwt u hem verder in de gong tot de vergrendeling loskomt. Dan kan de geheugenkaart worden weggenomen.

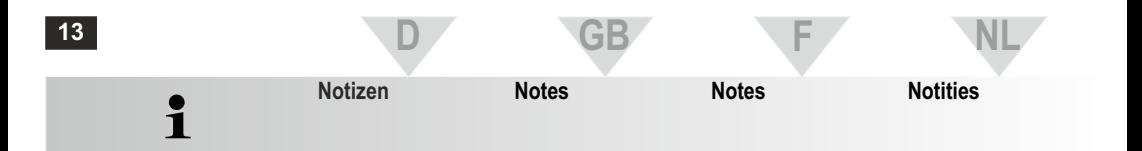

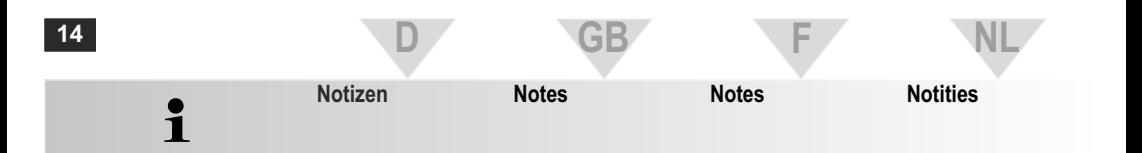

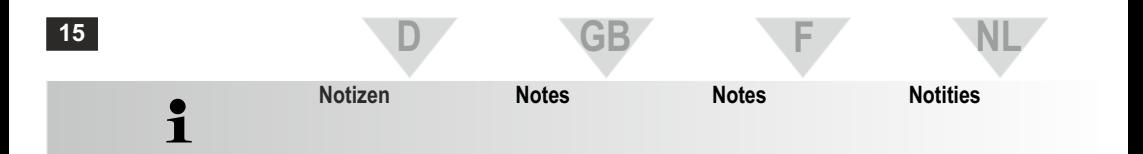

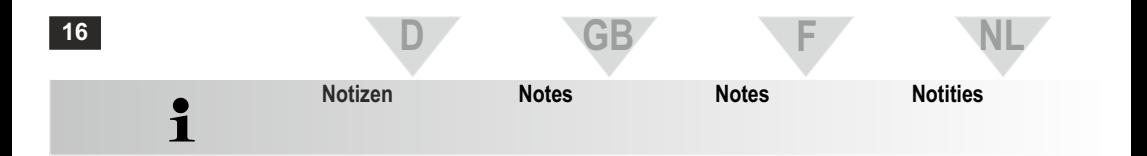

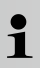

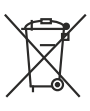

am Ende seiner Lebensdauer den zur Verfügung stehenden Rückgabe- und Sammel-Systemen zu.

Bitte führen Sie das Gerät At the end of the product´s Une fois le produit en fin useful life, please dispose de vie, veuillez le déposer of it at appropriate collection points provided in your country.

**Kontakt Contact Contact Contact**

dans un point de recyclage approprié. Wij raden u aan het apparaat aan het einde van zijn nuttige levensduur, niet bij het gewone huisafval te deponeren, maar op de daarvoor bestemde adressen.

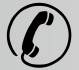

Mv343520 03 / 23

Siehe Verpackung oder beigefügte "Service Information!

See packaging or attached "Service Information"!

Voyez emballage ou la note "Service Information"! Information"!

Zie verpakking of "Service